## **Edmentum Guide**

- 1. Go to login.edmentum.com
- 2. Enter your login information:

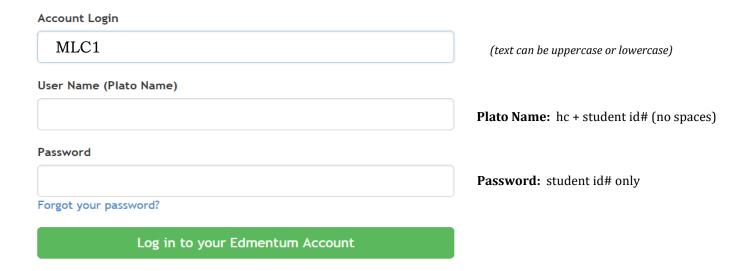

3. Click YES or NO on the Welcome page.

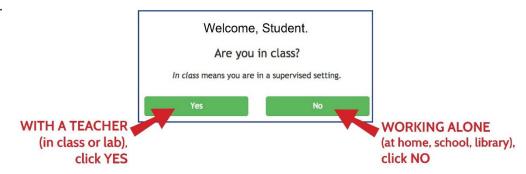

# **Plato Courseware Instructions**

There are three basic activities you need to know: Pre-Test, Tutorials, and Mastery Tests.

#### **Pre-Tests**

There is a Pre-Test at the beginning of some units. This Pre-Test is optional and you can start and stop the test at any time. Edmentum will save your work. If you choose to do the Pre-Test, you will earn a star with an "e" for every topic that you pass. The "e" mean "exempt." The bar at the top of the box will also turn green. When you see the star and the green bar, it means you do not have to do that tutorial/lesson because you already know the material.

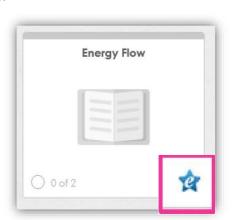

### **Tutorials**

The tutorial includes the lesson you will study and also some practice.

Activities include videos, animations, interactive activities, graphics, and sometimes audio (sound).

Your instructor/s can see all the work you've done in the Tutorial. Sometimes there is an Application after the Tutorial.

The Application is optional. It will give you more practice in that area of study.

## **Mastery Tests**

After you do the tutorial, you can take the Mastery Test.

The Mastery Test is usually 5-10 questions. Try to get 80% correct.

A gold star will appear in front of each test after mastery is achieved.

### Mastery Test Lock / Unlock

It is important to know that the Mastery Test will LOCK after you close it. If you do not pass the test the first time, you can UNLOCK it by doing the Tutorial again.

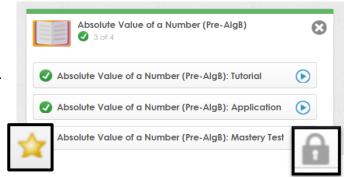

#### **Notes**

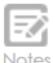

You can take notes on what you learn in Edmentum. As you work through a tutorial, take notes in each course to help you remember new material. Your notes are all saved in the Notes section. When you finish a tutorial, you can click on Notes at the top and see all of the notes you took. You can edit them or print them too.

### **Color Progress System**

Edmentum's color system is a quick way to check your progress and categorize your work. When you click on your course, you will see this progress bar:

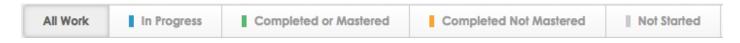

**BLUE** = In Progress

**GREEN** = Completed or Mastered (you passed it on the Pre-Test or the Mastery Test)

**ORANGE** = Completed Not Mastered (you completed the tutorial but didn't pass the Mastery Test)

**GRAY** = Not Started